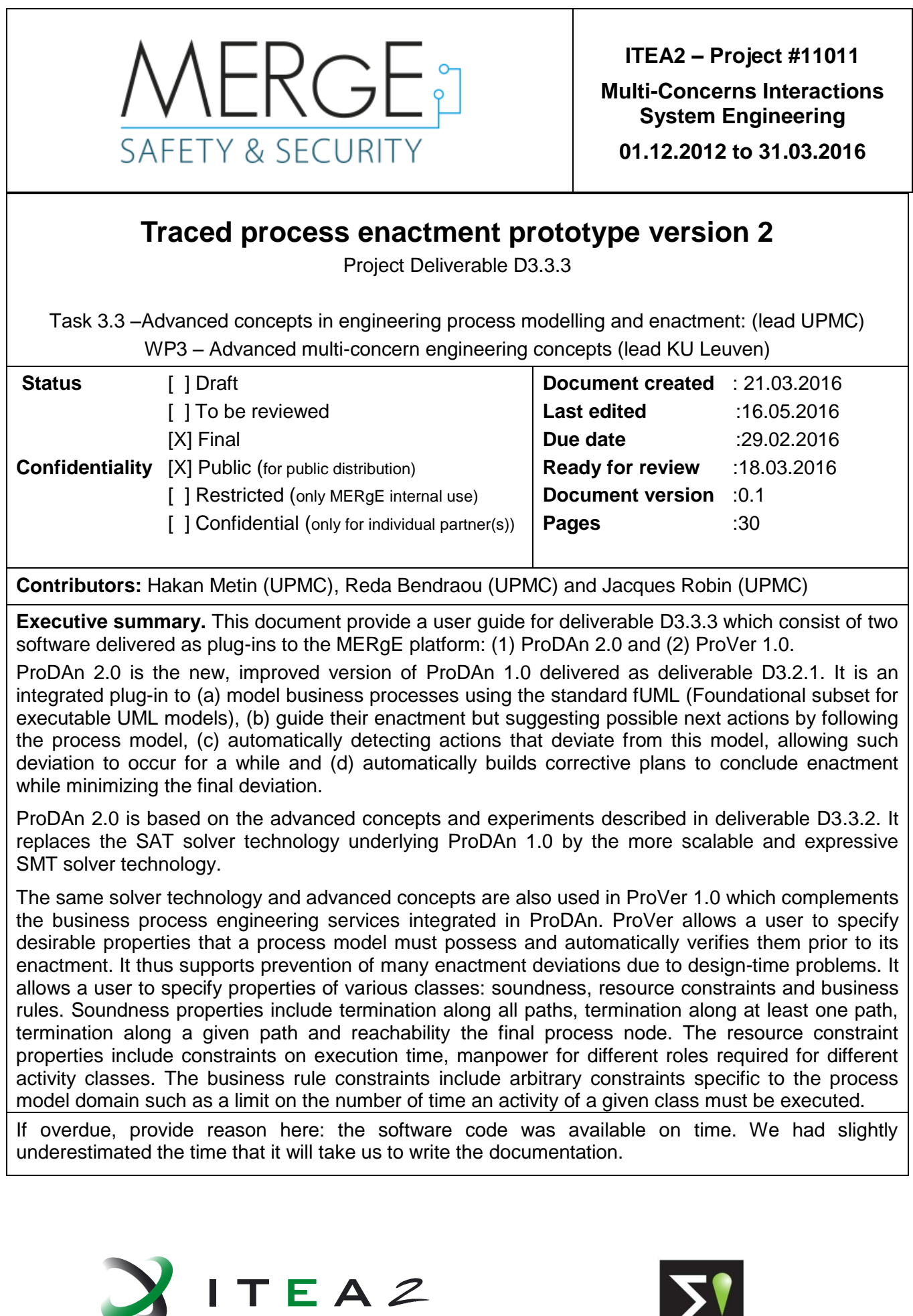

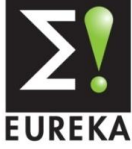

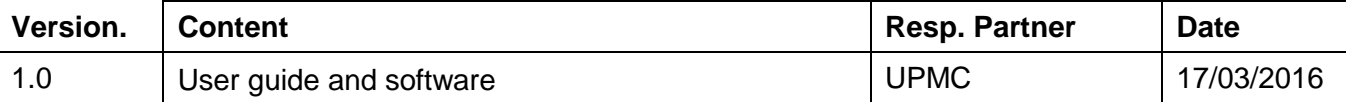

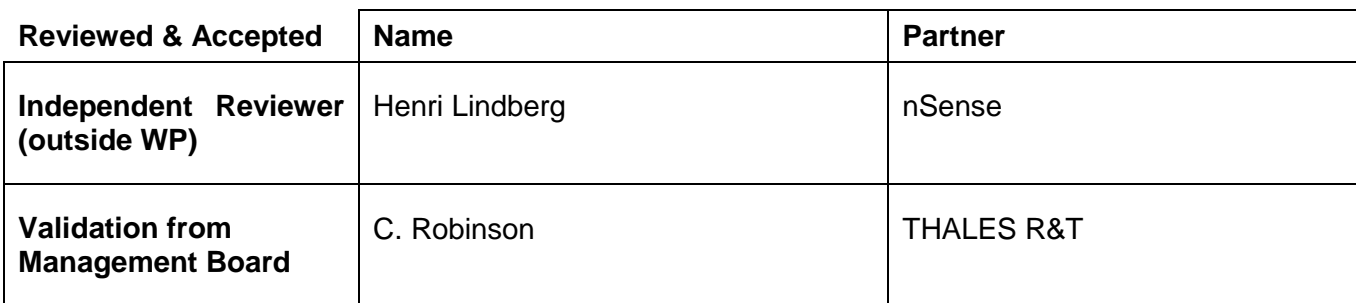

# **Contents**

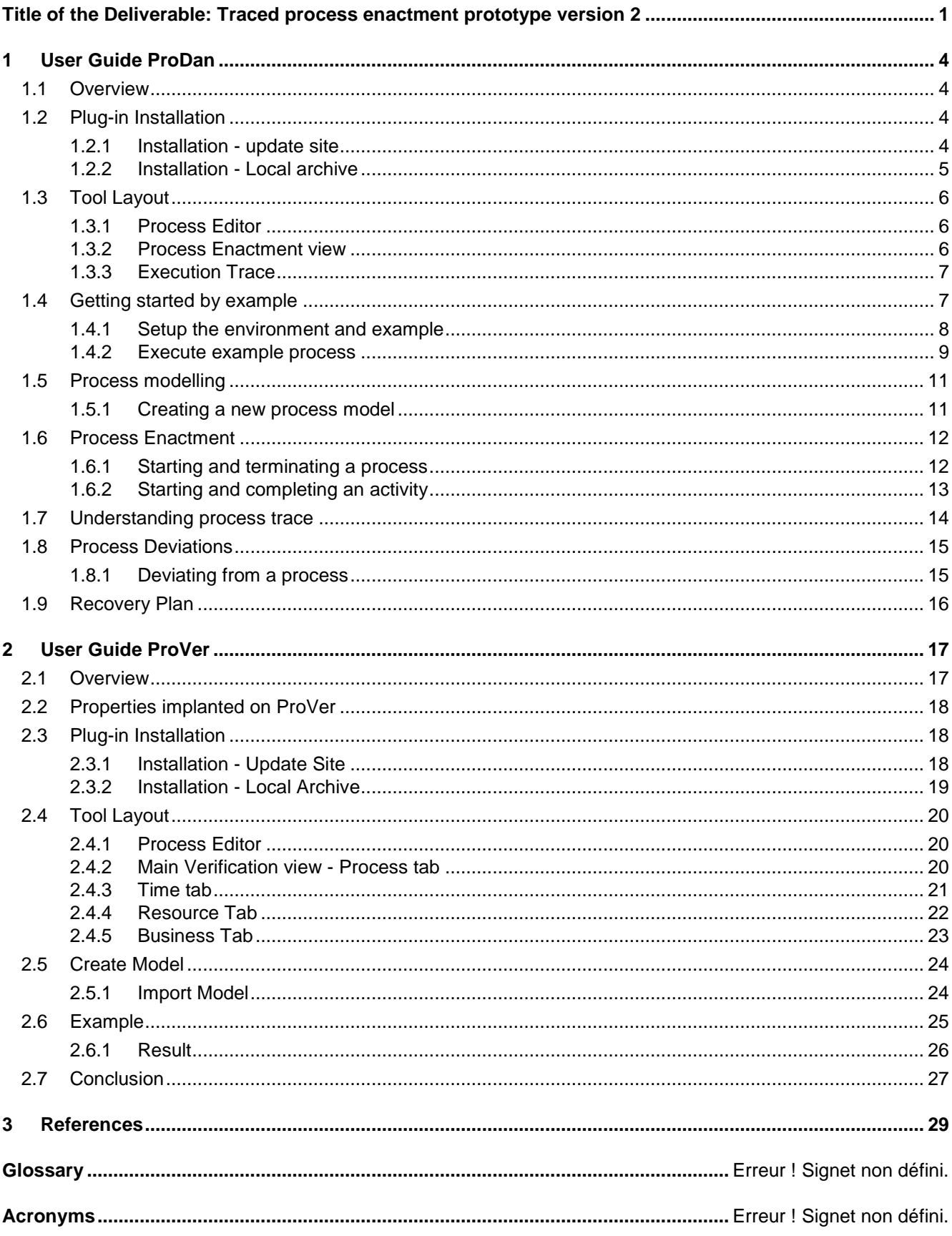

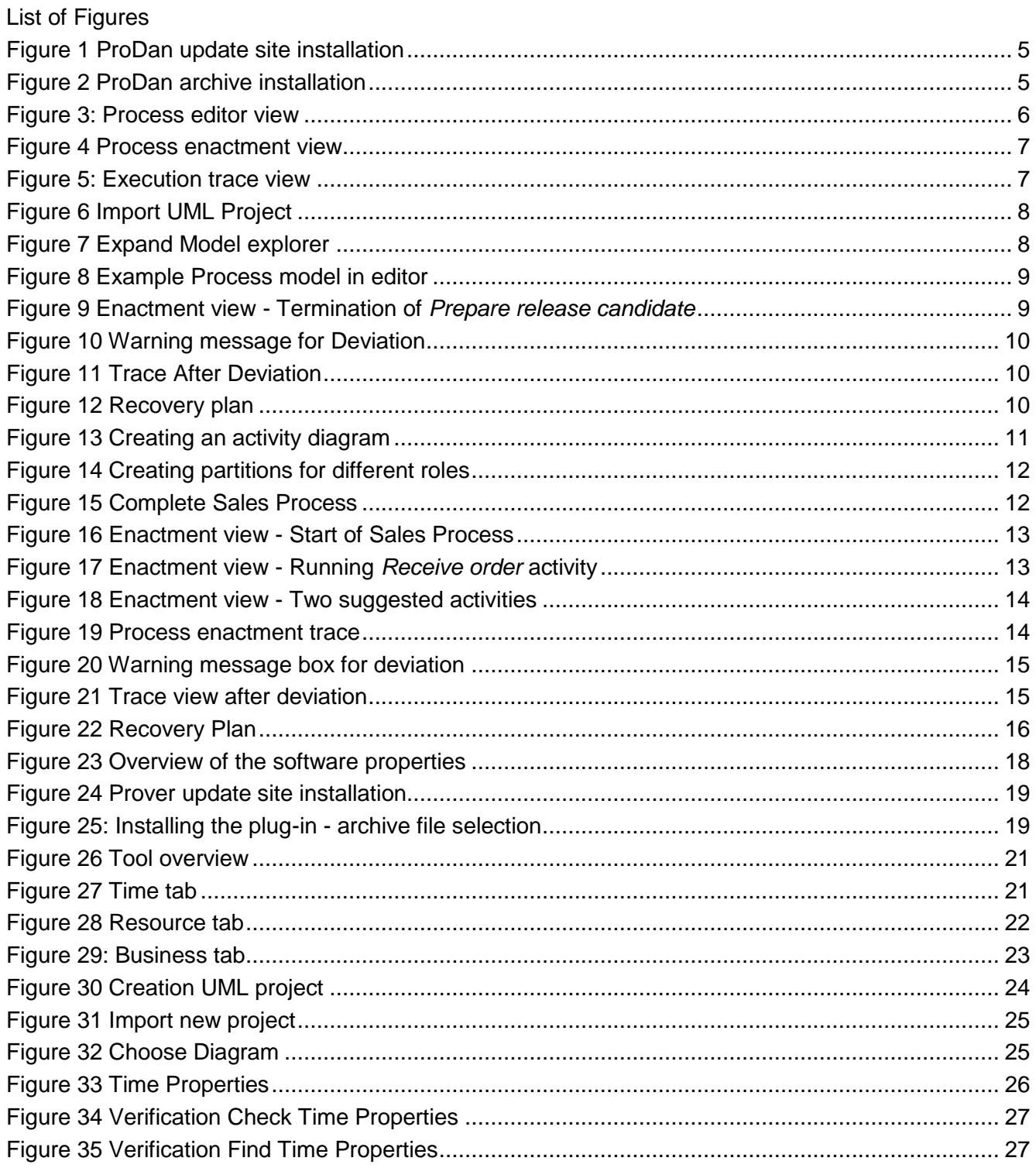

# **1 User Guide ProDan**

## **1.1 Overview**

PRODAN is a software process enactment tool that allows enacting the process models in an environment where the modeller is guided throughout the execution to allow temporary process deviation while minimizing final deviation at the end of the enactment. It automatically detects deviations, warns the user of its occurrence and then suggests actions to recover from it. Different approaches follow different techniques for handling process deviations. Some tools restrict users (e.g. project managers) to execute the activities only in the order that they appear in the original process model, while others ignore process deviations completely.

PRODAN analyses the user's decision for activity execution and detects if it would result in a process deviation. If this is the case, PRODAN notifies the user showing the consequences in terms of missing and subsequently available activities. At any point after selecting a deviating path, the user can ask PRODAN for a recovery path, i.e., a list of missing action towards concluding the enactment in best possible conformance to the process model. In all cases the tool helps the user make informed decisions.

PRODAN, as a process enactment tool can be used by project managers to enact process models. This enactment of process models simulates the control flow and data flow perspective of the real life processes, carried out in the enterprises. PRODAN helps in developing the understanding of the flows of a process, before its actual implementation. PRODAN can also be used by the process modellers to analyze the effect of different deviations that can occur during the enactment of the process. The control flow behaviour of a process deviation can be analyzed by the suggested continuation options offered by tool, after the deviation. This helps to guides project managers to make informed decisions for the enactment of processes.

PRODAN is a plug-in to the MERgE multi-concern system engineering platform It is open source and is distributed under Eclipse Public Licence EPL.

# **1.2 Plug-in Installation**

A prerequisite for installing PRODAN V2.0 is the installation of MERgE platform version 2.x onwards. Two mechanisms are offered for installing the plug-in into the MERgE platform. It can be installed via an update site or by using the plug-in archive provided alongside this user guide.

Though the archive content can be copied manually into the MERgE platform plugins folder, we strongly recommend to use one of the two suggested approaches for the installation of PRODAN plug-in.

#### **1.2.1 Installation - update site**

- 1. Open MERgE platform (Eclipse), and go to  $\text{He1p} \rightarrow \text{Install New Software}$ .
- 2. This shall open an install window. Click on the Add button. This shall open an Add Repository dialog box. Fill it with the following information and click on OK:

**Name :** *PRODAN*

**Location :** *[http://merge.lip6.fr/MERGE\\_PRODAN](http://merge.lip6.fr/MERGE_PRODAN)*

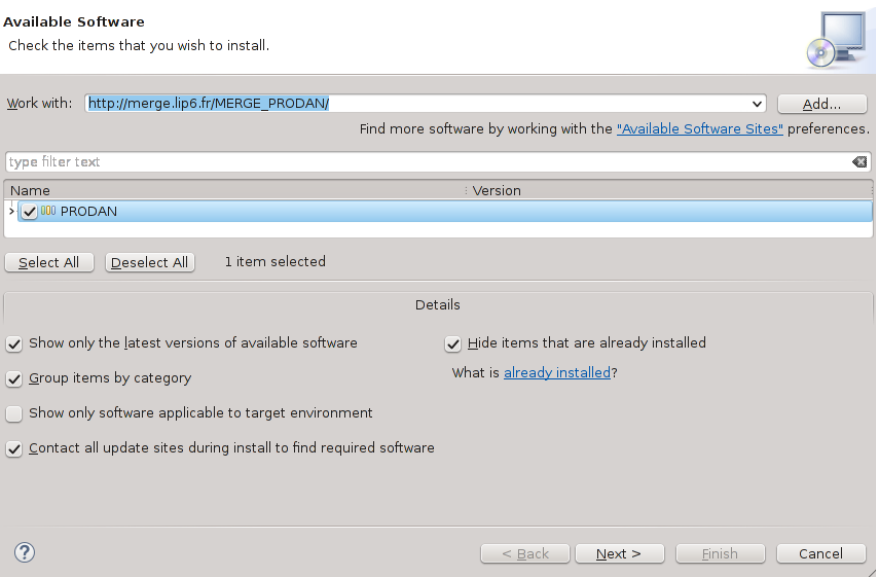

**Figure 1 ProDan update site installation**

- <span id="page-5-0"></span>3. Select the plug-in PRODAN and click on Next(Figure 1 [ProDan update site installation](#page-5-0)). Click on Next once again for the installation details.
- 4. Accept the license agreement and click Finish.

#### **1.2.2 Installation - Local archive**

- 1. This user guide is distributed alongside the plug-in and an example process model. The plug-in is archived in a file named PRODAN.
- 2. Open the MERgE platform, and go to  $\text{Help} \rightarrow \text{Installing New Software.}$
- 3. This shall open up a window for plug-in installation. Click the Add button. This shall open an Add Repository dialog box. Add the name of the plug-in as PRODAN.

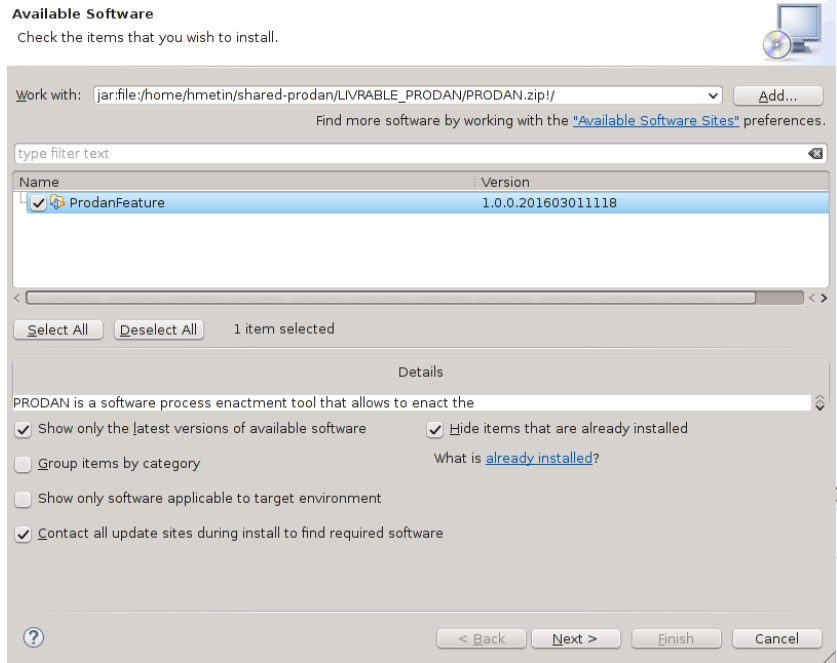

<span id="page-5-1"></span>**Figure 2 ProDan archive installation**

- 4. Click Archive and browse to the zip file.
- 5. Click OK and uncheck the option Group items by category.
- 6. Select the plug-in ProdanFeature and click on Next. Click on Next once again for the installation details.(Figure 2 [ProDan archive installation](#page-5-1))
- 7. Accept the license agreement and click Finish.

# **1.3 Tool Layout**

PRODAN is deployed as an eclipse plugin, it is composed of different views. Each of these views is discussed in detail in turn in what follows.

#### **1.3.1 Process Editor**

The process editor allows the development of process models using UML 2.4 activity diagrams. ProDAn relies on the control flow of a process model to detect process deviations. The editor allows adding activities, actions, initial node, final node, and other control flow nodes like decision, merge, fork and join nodes. Apart from these nodes, the activity tools toolbox at the right side also allows adding control flows between these nodes. [Figure 3: Process editor view](#page-6-0) shows a testing subprocess that is a part of a complete software development process. It contains four activities: *Prepare release candidate*, *Regression test*, *Ad hoc testing* and *Release for user acceptance test*. This process occurs in the final stage of testing after integration and system testing and before user acceptance testing.

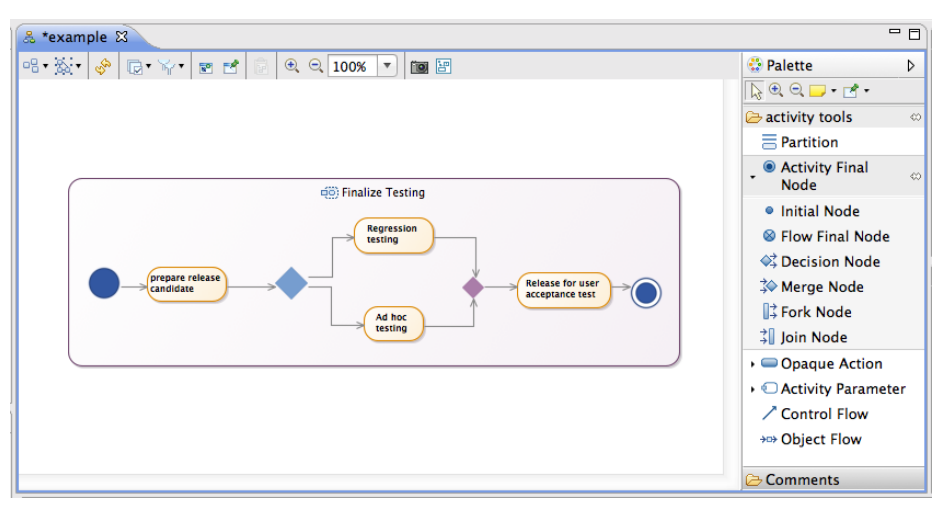

**Figure 3: Process editor view**

<span id="page-6-0"></span>ProDAn uses UML Opaque Actions to model atomic activities of a process model that cannot be decomposed into sub activities. The description of an opaque action describes its inner implementation. It can be added to the action using its "body" property under the semantics tab of properties view. Different roles associated with the process model can be modelled using partitions in activity diagram, which is a similar concept as swim lanes in BPMN.

#### **1.3.2 Process Enactment view**

ProDAn's enactment view allows enacting a modelled process. It provides controls to start and stop the enactment. Once the execution of the process model is started, this view lists all the activities that can be executed in the process model.

This view also shows whether an activity is currently be executed. Figure 4 shows the enactment view for the example process of Figure 4 [Process enactment view](#page-7-0) after the execution of the *Prepare*  *release candidate* activity has already completed its execution. The view suggests the user to execute any of the two activities: *Regression testing* or *Ad hoc testing*.

|                                   |               |                    |  | Prepare release can- |
|-----------------------------------|---------------|--------------------|--|----------------------|
| Activity<br>v 49 Finalize Testing | Running       | next?              |  | Start                |
| Prepare release candidate         | $\bigcirc$ no |                    |  |                      |
| Regression testing                | $\bullet$ no  | $\checkmark$ Start |  | Finish               |
| Ad hoc testing                    | $\bullet$ no  | ↓ Start            |  |                      |
| Release for user acceptance test  | $\bullet$ no  |                    |  |                      |

**Figure 4 Process enactment view**

<span id="page-7-0"></span>Apart from presenting the list of executable activities and their current state, this view also shows to the user the set of possible activities to execute next. This set is computed by the underlying SMT constraint solver based on the trace of the activities enacted so far. It can thus include activities, which were skipped due to past deviations from the process model in this enactment trace. A deviation is defined as a constraint violation. When the user presses the Finish Process button, the enactment view provides a recovery plan if the enactment trace contains a deviation from the process model. This plan is a list of activities that must be executed to complete the enactment in conformance to the process model. Note that in some cases, the plan does not lead to full process model conformance because the deviation strayed too much from it.

#### **1.3.3 Execution Trace**

The process execution trace view shows a trace of the process model enactment, listing all the executed activities in order. [Figure 5: Execution trace view](#page-7-1) shows the trace view of our process example, where *Regression testing* activity was executed after the *Prepare release candidate* activity.

|                | Process Trace & |                             |                     |
|----------------|-----------------|-----------------------------|---------------------|
| N° :           | Action          | Activities                  | Available Artefacts |
| $\mathbf{I}$   | <b>START</b>    | Prepare release candidate   | $\Box$              |
| $\overline{a}$ | <b>FINISH</b>   | ● Prepare release candidate | $\overline{1}$      |
| 3              | <b>START</b>    | Regression testing          | $\overline{1}$      |
| 4              | <b>FINISH</b>   | Regression testing          | $\Box$              |
|                |                 |                             |                     |

**Figure 5: Execution trace view**

## <span id="page-7-1"></span>**1.4 Getting started by example**

Let us try to execute a simple example process shipped with this tool to help understand the process enactment, deviation and recovery aspects of the tool.

#### **1.4.1 Setup the environment and example**

The following steps can be used to setup the environment for process enactment.

- 1. Open the MERgE platform (or Eclipse) and select File  $\rightarrow$  Import. Then select General  $\rightarrow$ Existing Projects into Workspace and click Next. (see Figure 6 [Import UML Project](#page-8-0))
- 2. Select archive file option and browse to the example archive file, *Finalize Testing Example.zip*, provided alongside this plugin. Click Finish.

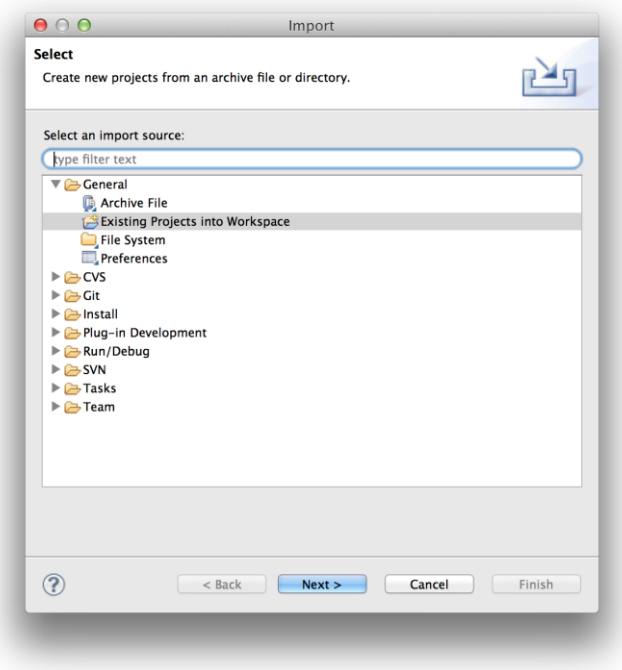

**Figure 6 Import UML Project**

<span id="page-8-1"></span><span id="page-8-0"></span>3. This will import a UML project in your current workspace. Open it in the explorer view. Double click the *example* diagram to open it in the editor. (see Figure 7 [Expand Model explorer](#page-8-1))

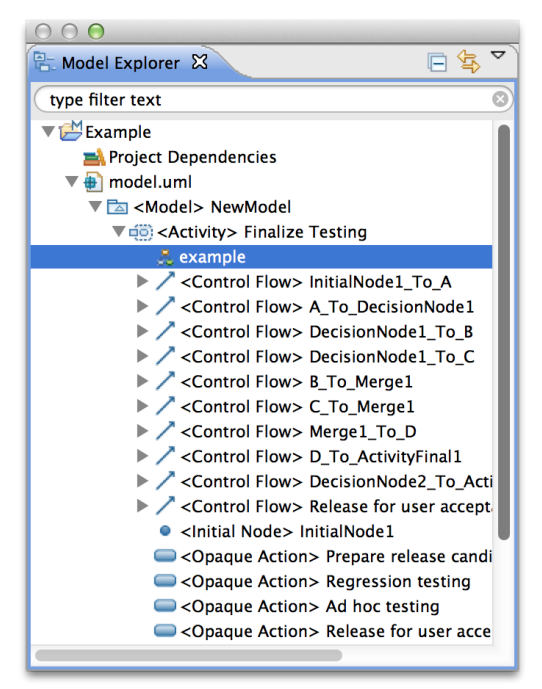

**Figure 7 Expand Model explorer**

4. This shall open up theUML activity diagram in the editor, as shown in Figure 8 [Example Process model in](#page-9-0)  [editor](#page-9-0)

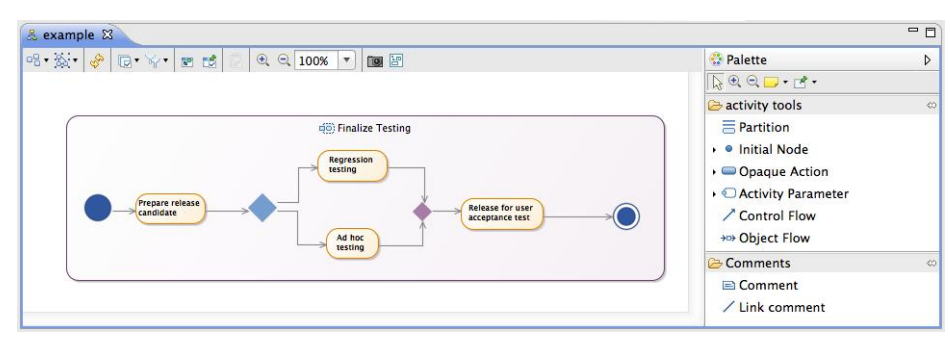

**Figure 8 Example Process model in editor**

<span id="page-9-0"></span>5. Select Window  $\rightarrow$  Show view  $\rightarrow$  Process Guidance to open up Process Enactment, Trace, Guidance.

#### **1.4.2 Execute example process**

You can follow the following steps to execute the *Finalize Testing* example:

- 1. Select the *Finalize Testing* process in the editor and click Start to initiate the execution of the process. It takes a little time to load the process model and when it is ready, you then see a list of all the process model activities in the process enactment view, and can notice that none is running at the moment. Even though the process had been initiated at this stage, no particular activity started its execution yet. *Prepare release candidate* is the first activity proposed by ProDan.
- 2. Click on *Prepare release candidate* either from the list in the enactment view or on the node for this activity in the diagram displayed by the model editor and click start. This executes the activity and changes its status changes in the enactment view.
- 3. Once an activity has been started by clicking on the Start button, you can finish it by clicking on the Finish button. If you do so for the Prepare release candidate, ProDAn proposes to continue enactment with either the Regression testing activity or the Ad hoc testing activity, as shown in Figure 9 Enactment view - Termination of *[Prepare release candidate](#page-9-1)*.

| Activity                         | Running       | next?              |  | Prepare release can |
|----------------------------------|---------------|--------------------|--|---------------------|
| ↓ (8) Finalize Testing           |               |                    |  | Start               |
| Prepare release candidate        | $\bigcirc$ no |                    |  | Finish              |
| Regression testing               | $\odot$ no    | $\checkmark$ Start |  |                     |
| Ad hoc testing                   | $\bigcirc$ no | $\checkmark$ Start |  |                     |
| Release for user acceptance test | l no          |                    |  |                     |
|                                  |               |                    |  |                     |
|                                  |               |                    |  |                     |
|                                  |               |                    |  |                     |
|                                  |               |                    |  |                     |

<span id="page-9-1"></span>**Figure 9 Enactment view - Termination of** *Prepare release candidate*

4. Start and finish *Regression testing*. Then start *Ad hoc testing*. When you try to execute *Ad hoc testing*, a message box pops up that shows a deviation occured if you continue with this execution, as shown in Figure 10 [Warning message for Deviation](#page-10-0) Continue the execution anyway.

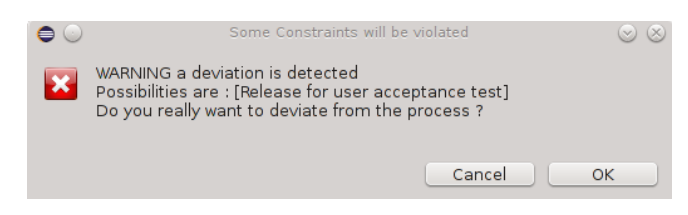

**Figure 10 Warning message for Deviation**

<span id="page-10-0"></span>5. The Trace view can be consulted to see which activities have been executed so far and in what order. Resulting from our execution scenario, we have *Prepare release candidate*, then *Regression testing* followed by *Ad hoc testing* activities respectively, as shown in Figure 11 [Trace After Deviation](#page-10-1). Then *prepare release candidate* was executed. You can notice red and green dots . In this view, a red dot to the left of an activity name indicates that the execution of this instance of the activity introduced a deviation from the process model. In contrast, a green dot indicates that this execution conformed to the process model.

|                | Process Trace 23 |                                         |                     |
|----------------|------------------|-----------------------------------------|---------------------|
| N°             | Action           | Activities                              | Available Artefacts |
| $\mathbf{1}$   | <b>START</b>     | Prepare release candidate<br>$\bigcirc$ | $\Box$              |
| $\overline{2}$ | <b>FINISH</b>    | Prepare release candidate               | $\Box$              |
| 3              | <b>START</b>     | Regression testing                      | O                   |
| 4              | <b>FINISH</b>    | Regression testing                      | П                   |
| 5              | <b>START</b>     | Ad hoc testing                          | O                   |
| 6              | <b>FINISH</b>    | Ad hoc testing                          | O                   |
|                |                  |                                         |                     |

**Figure 11 Trace After Deviation**

<span id="page-10-1"></span>6. As this point clicking Finish Process button, opens a message box pop up that proposes a recovery plan to conclude the enactment in a state in conformance with the process model. This is shown in [Figure](#page-10-2)  12 [Recovery plan](#page-10-2).

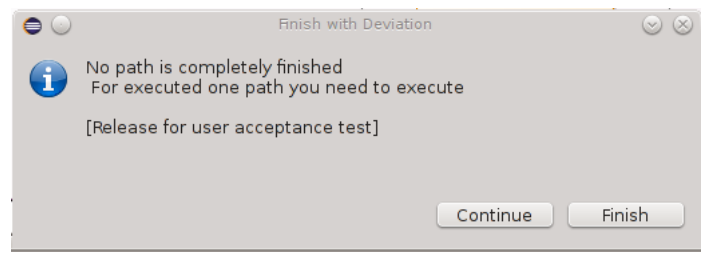

**Figure 12 Recovery plan**

<span id="page-10-2"></span>7. At this point you can either finish enactment in conformance with the process model by executing the proposed recovery plan, or in deviation from the process model by ignoring the recovery plan.

# **1.5 Process modelling**

PRODAN uses Obeo UML Designer to edit process models prior to their enactment. Application of specific profiles developed for the PRODAN process models allows adding specific attributes to them.

#### **1.5.1 Creating a new process model**

- 1. In the MERgE platform, go to File  $\rightarrow$  New  $\rightarrow$  UML Project. Then give this project a name e.g "Sales Example". This will create a new project in your workspace. Click Finish.
- 2. Use Window  $\rightarrow$  Show view  $\rightarrow$  Process Guidance to open the process enactment and trace views. This will automatically create a UML project called model.uml.
- 3. In the Model explorer view, open the project hierarchy for this project, and then right click NewModel → New Representation → Activity Diagram. Give it a name like "Sales Activity Diagram". (see Figure 13 [Creating an activity diagram](#page-11-0))

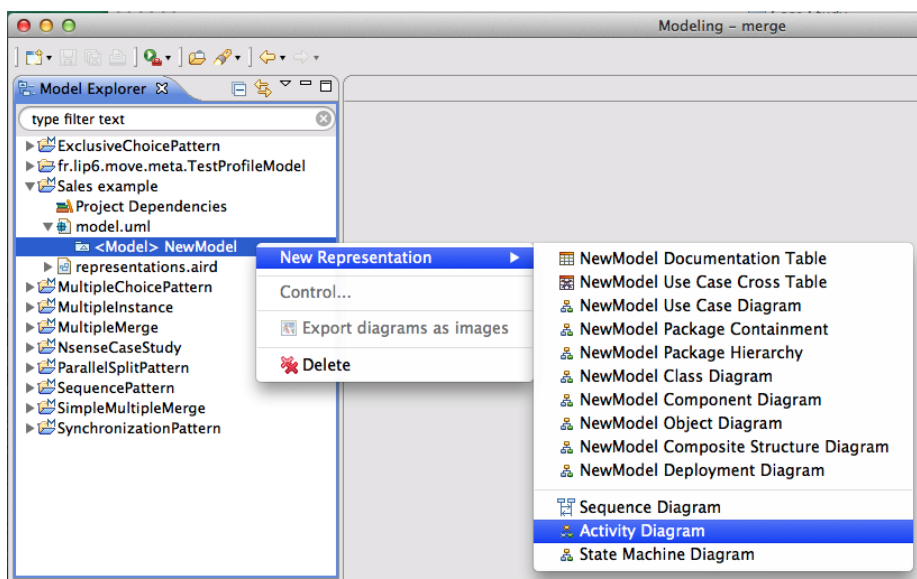

**Figure 13 Creating an activity diagram**

- <span id="page-11-0"></span>4. Select the NewModel in the process editor and enlarge it so that multiple activities can be placed inside it. Go to the properties view and change its name to *Sales Process*.
- 5. Choose Partition from the activity tools at the right side and create two partitions in this model. Using Properties view, change their names to *Sales department* and *Warehouse*. Place an Initial Node and an Activity Final Node outside the partitions, as shown in Figure 14 [Creating partitions for](#page-12-0)  [different roles](#page-12-0).

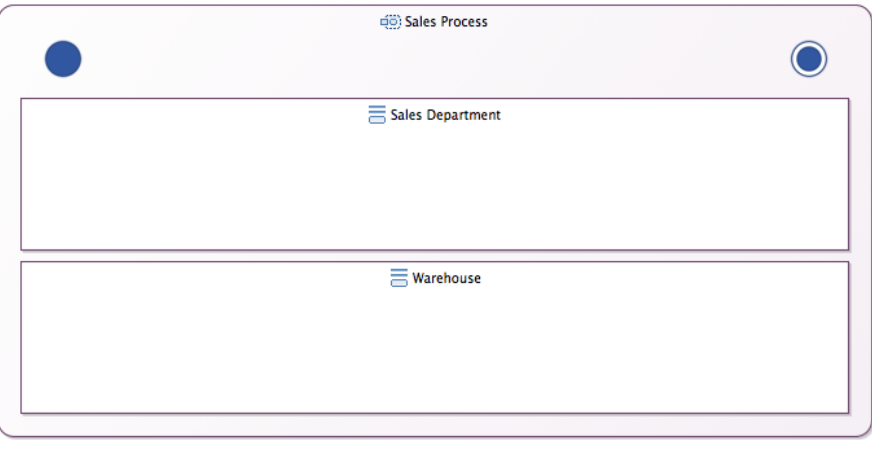

**Figure 14 Creating partitions for different roles**

- <span id="page-12-0"></span>6. Now create opaque actions inside the partitions. You can change now the name of the activities from properties view  $\rightarrow$  General and remove the body text from Properties  $\rightarrow$  Semantic  $\rightarrow$ Body. You can also resize the activities
- 7. From the activity tools, select decision node, merge node, fork node and join node and place them in the process model as shown in Figure 15 [Complete Sales Process](#page-12-1). Using the control flow link the *initial node* to *Receive order* activity, the Receive order node to first decision node and so forth until linking the Ship order node to the Activity final node.

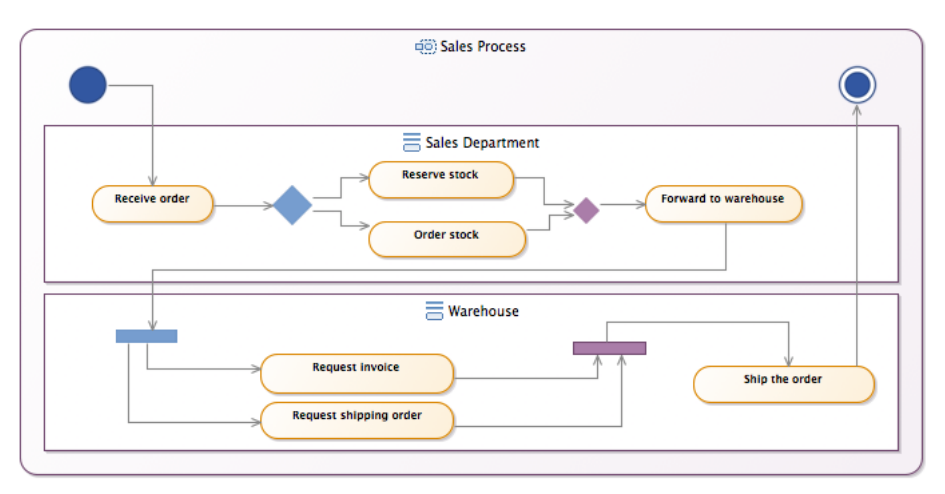

**Figure 15 Complete Sales Process**

# <span id="page-12-1"></span>**1.6 Process Enactment**

The execution of a process model is called its enactment, in the process domain. We shall execute the process model that we developed in the earlier section, the *Sales Example* process.

#### **1.6.1 Starting and terminating a process**

- 1. From the *Sales example* UML project, open the *Sales Activity Diagram* in the editor view.
- 2. Open the process enactment view. The top row of this view shall state that process is not selected. We select the *Sales Process* from the editor view, so that it can be loaded in this view.
- 3. Once it is loaded, we can see three buttons across the process name: Start, Terminate and Finish Process. Start button shall The Start and Terminate buttons respectively start and terminate

enactment, while the Finish Process requests Prodan to compute recovery plans following a deviation.

- 4. Once the process is executed, we can see its activities in the table shown in the process enactment view.
- 5. Once process enactment view is populated with activities , we can continue the execution of individual activities.

After the execution of all the activities, one should terminate the execution of the process.

#### <span id="page-13-2"></span>**1.6.2 Starting and completing an activity**

1. Once the process is started, the user can execute its activities. In our example process model, because Receive Order the only activity that immediately follows the initial node, Prodan guides the user by indicating this activity as the only possibility to start enactment in conformance to the process model. Starting with any other activity would constitute a deviation(Figure 16 [Enactment view -](#page-13-0) Start of Sales [Process](#page-13-0)).

| v 60 Sales<br>Receive Order<br>Order Stock | $\bullet$ no | ✔ Start |  | Start  |
|--------------------------------------------|--------------|---------|--|--------|
|                                            |              |         |  |        |
|                                            |              |         |  | Finish |
|                                            | $\bullet$ no |         |  |        |
| Forward to warehouse                       | $\bullet$ no |         |  |        |
| Request Shipping Order                     | $\bullet$ no |         |  |        |
| Request Invoice                            | $\bullet$ no |         |  |        |
| Reserve Stock                              | $\bullet$ no |         |  |        |
| Ship the Order                             | $\bullet$ no |         |  |        |

**Figure 16 Enactment view - Start of Sales Process**

<span id="page-13-0"></span>2. We start with executing the first activity i.e. *Receive order*. This activity can either be selected from diagram or from the process enactment view. Once the activity is selected, the start button above the table on the right can be used to start its execution. During the execution of the activity, we can see that it is running from the process enactment view. The running state of the activity is enabled in the table. (see Figure 17 [Enactment view -](#page-13-1) Running *Receive order* activity)

| Activity               | Running      | next?                        |  | Receive Order |
|------------------------|--------------|------------------------------|--|---------------|
| v eg Sales             |              |                              |  | Start         |
| Receive Order          | $\Theta$ yes | $\blacktriangleright$ Finish |  | Finish        |
| Order Stock            | $\bullet$ no |                              |  |               |
| Forward to warehouse   | $\bullet$ no |                              |  |               |
| Request Shipping Order | $\bullet$ no |                              |  |               |
| Request Invoice        | $\bullet$ no |                              |  |               |
| Reserve Stock          | $\bullet$ no |                              |  |               |
| Ship the Order         | $\bullet$ no |                              |  |               |
|                        |              |                              |  |               |
|                        |              |                              |  |               |

**Figure 17 Enactment view - Running** *Receive order* **activity**

<span id="page-13-1"></span>3. Now the Finish button in the process enactment view can be used to stop the execution of this activity. After the completion of *Receive order* activity, we can see that no activity is running in the process enactment view. However there are two suggested activities to be executed next: *Reserve order* and *Order stock*. (see Figure 18 Enactment view - [Two suggested activities](#page-14-0))

Suggestion of multiple activities in process enactment view indicates mutually exclusive alternative options that can constitute a valid next step in conformance to the process model.

| @ Process Enactment 23                   |                                |              |                    | - 8                    |
|------------------------------------------|--------------------------------|--------------|--------------------|------------------------|
| Process: Sales                           |                                |              | Terminate<br>Start | Finish Process         |
| Activity<br>v (0) Sales                  | Running                        | next?        |                    | Receive Order<br>Start |
| Receive Order                            | $\bigcirc$ no                  |              |                    | Finish                 |
| Order Stock<br>I<br>Forward to warehouse | $\bigcirc$ no<br>$\bigcirc$ no | $\vee$ Start |                    |                        |
| Request Shipping Order                   | $\bullet$ no                   |              |                    |                        |
| Request Invoice<br>Reserve Stock         | $\bullet$ no<br>$\bullet$ no   | $\vee$ Start |                    |                        |
| Ship the Order                           | $\bigcirc$ no                  |              |                    |                        |
|                                          |                                |              |                    |                        |
|                                          |                                |              |                    |                        |
|                                          |                                |              |                    |                        |
|                                          |                                |              |                    |                        |
|                                          |                                |              |                    |                        |

**Figure 18 Enactment view - Two suggested activities**

<span id="page-14-0"></span>4. The user can continue the execution of activities by following the suggested activities by the tool. This would ensure that process does not deviate from the original planning. Once the final activity is finished, the process can be terminated.

### **1.7 Understanding process trace**

Let us follow the steps 1 - 3 of section [Starting and completing an activity,](#page-13-2) this gives us the state where the process is being enacted and only *Receive order* activity was started and finished by the user. After *Receive order* activity, we can choose any of the two activities *Reserve stock* and *Order stock*. Let us execute *Order stock* activity and then finish it. We can continue further to the execution of *Forward to warehouse* activity.

At this point if we open the Trace view, we can see the execution trace for the process enactment of *Sales Process*, as shown in. This trace gives us the order in which the activities were executed up to the current state. Thus we can see that the execution started from *Receive order* activity, followed by *Order stock* activity and finally *Forward to warehouse* activity was executed.

| Receive Order<br>1<br><b>START</b><br>Receive Order<br>$\overline{2}$<br><b>FINISH</b><br>O Order Stock<br>3<br><b>START</b><br>O Order Stock<br><b>FINISH</b><br>4<br>Forward to warehouse<br>5<br><b>START</b><br>● Forward to warehouse<br>6<br><b>FINISH</b> | $\Box$<br>$\Box$<br>$\mathsf{I}$<br>$\mathsf{I}$ |
|----------------------------------------------------------------------------------------------------|--------------------------------------------------|
|                                                                                                    |                                                  |
|                                                                                                    |                                                  |
|                                                                                                    |                                                  |
|                                                                                                    |                                                  |
|                                                                                                    | $\mathsf{I}$                                     |
|                                                                                                    | $\Box$                                           |
|                                                                                                    |                                                  |

<span id="page-14-1"></span>**Figure 19 Process enactment trace**

# **1.8 Process Deviations**

#### **1.8.1 Deviating from a process**

- 1. Let us follow the steps 1 3 of section [Starting and completing an activity](#page-13-2), this gives us the state where the process being enacted and only *Receive order* activity was executed and finished by the user. After *Receive order* activity, we can choose only one of the two activities *Reserve stock* and *Order stock* to remain in conformance to the process model.
- 2. Execute *Order stock* activity and then finish it. At this point, the tool suggests us to execute *Forward to warehouse* activity. Executing Reserve stock now would constitute a deviation from the process model violating the mutual exclusion constraints of alternative activities following a given decision node.
- 3. Trying to execute the *Reserve stock* activity at this point triggers a warning message pop-up that this choice constitutes a deviation from the process model, as show in Figure 20 [Warning message box for](#page-15-0)  [deviation](#page-15-0). The user can choose to cancel the chosen execution by clicking on the cancel button. Or the user can go ahead with in spite of the warning to intentionally deviate from the process model by clicking on the OK button. The resulting deviated enactment trace view is shown in Figure 21 [Trace view after](#page-15-1)  [deviation](#page-15-1). The actions marked with a red dot in this view indicates the actions that constituted a deviation.

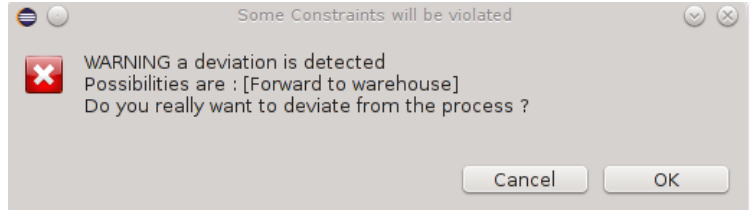

<span id="page-15-0"></span>**Figure 20 Warning message box for deviation**

|   | Process Trace 23 |                    |                                   |
|---|------------------|--------------------|-----------------------------------|
|   | N° : Action      | <b>Activities</b>  | Available Artefacts               |
| 1 | <b>START</b>     | Receive Order<br>○ |                                   |
| 2 | <b>FINISH</b>    | Receive Order      | $\begin{bmatrix} 1 \end{bmatrix}$ |
| 3 | <b>START</b>     | Order Stock<br>⌒   | $[ ]$                             |
| 4 | <b>FINISH</b>    | O Order Stock      | $[ ]$                             |
| 5 | <b>START</b>     | Reserve Stock<br>⊖ | IJ                                |
| 6 | <b>FINISH</b>    | Reserve Stock      | $[ ]$                             |
|   |                  |                    |                                   |

<span id="page-15-1"></span>**Figure 21 Trace view after deviation**

# **1.9 Recovery Plan**

In the deviated enactment state shown in Figure 21 [Trace view after deviation,](#page-15-1) if we click on the Finish Process button, Prodan will pop the modal window shown in Figure 22 [Recovery Plan.](#page-16-0) It gives two possible recovery plans, i.e., sequences of activities to execute in order, to finish enactment back to conformance with the process model. Clicking on the Finish button terminates enactment in the current deviated state. Clicking on the Continue button, allows resuming enactment and possibly execute one of the recovery plans computed by Prodan.

<span id="page-16-0"></span>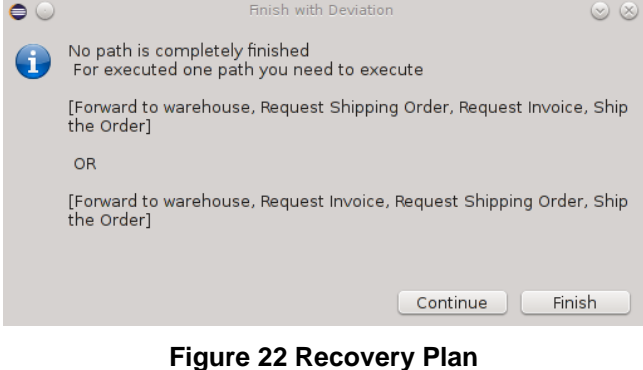

# **2 User Guide ProVer**

# **2.1 Overview**

Investigations on some process repositories demonstrated that between 10% [Mendling 09] to 50% [Vanhatalo 07] of process models are flawed and contain inconsistencies. In some critical businesses, having unsound process models could be very harmful for the quality of the delivered services and products. Inconsistencies can range from very basic syntactical errors, to more complex issues such as deadlocks, inconsistent allocation of resources and time duration on process's activities or any proprietary business constraints that might be violated by potential process executions (paths). Some process models, depending on the business domain (healthcare, military, etc.), can be very complex and may contain more than 250 activities with very sophisticated control and data flows, resource and time constraints [Christov 14] [Simidchieva 10]. Trying to analyze these processes and to verify them without the help of a tool would be unmanageable. In [Mendling 09], a study demonstrated that over 2000 inspected process models, 10% of these models where unsound. An equivalent study on SAP repository containing more than 600 complex process models demonstrated that more than 20% had flaws. [Mendling 06, 07]. Similarly, Gruhn et al. [Gruhn 07] collected 285 EPC (Even-Driven Process Chains) from different sources i.e., repositories, scientific papers, thesis, etc., and came to the conclusion that even though process models were syntactically correct, more than 38% of them were unsound. Finally, Vanhatalo et al. [Vanhatalo 07] analyzed more than 340 Business process models with a focus and the control flow aspect to realize that half of them were invalid i.e., contained deadlocks or unreachable activities. To avoid this kind of errors, formal verification on these models is needed. Properties implanted in ProVer allows anyone to verify his model very easily by simply choose properties on ProVer graphical mode.

ProVer can be used to verify three classes of properties: soundness properties, resource constraint properties and business rule properties. The soundness properties include termination along all paths, termination along at least one path, termination along a given path and reachability of a, ActivityFinal node. The resource constraint properties include constraints on execution time, manpower for different roles required for different activity classes. The business rule constraints include arbitrary constraints specific to the process model domain such as a limit on the number of time an activity of a given class must be executed.

ProVer is an eclipse plugin which use an SMT solver which is z3 (Microsoft Research MIT License) This tool uses UML Designer by OBEO to visualize process diagrams. User simply chooses the properties to be verified and launch the verification.

ProVer can be integrated to the MERgE multi-concern system engineering platform. It is open source and distributes under EPL (Eclipse Public Licence)

# **2.2 Properties implanted on ProVer**

A categorization of the different properties that can be expressed on software process models is presented on the following table. It represents the outcome of a literature review in the business process domain and in software methods and practices.

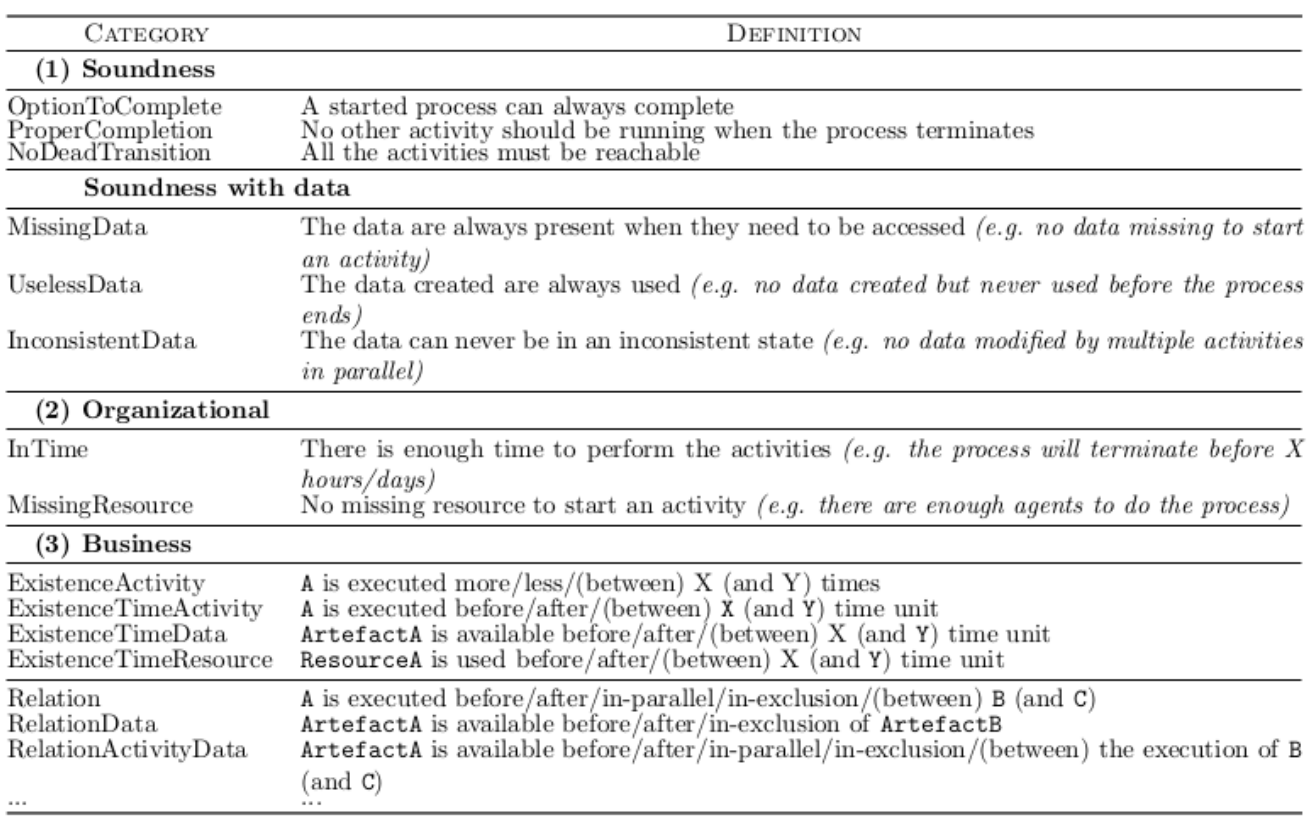

#### **Figure 23 Overview of the software properties**

# <span id="page-18-0"></span>**2.3 Plug-in Installation**

A prerequisite for installing ProVer is the installation of MERgE platform 3.0.1. Two mechanisms are offered to install the plug-in on MERgE platform.

### **2.3.1 Installation - Update Site**

- 1. Open MERgE platform and go to  $\text{Help} \rightarrow \text{Installing New Software...}$
- 2. This shall open a new window as shown in figure . Click on the Add... Button. This shall open an Add Repository dialog box. Add the following informations and Click on OK.

**Name :** *ProVer*

**Location :** *[http://merge.lip6.fr/MERGE\\_PROVER](http://merge.lip6.fr/MERGE_PROVER)*

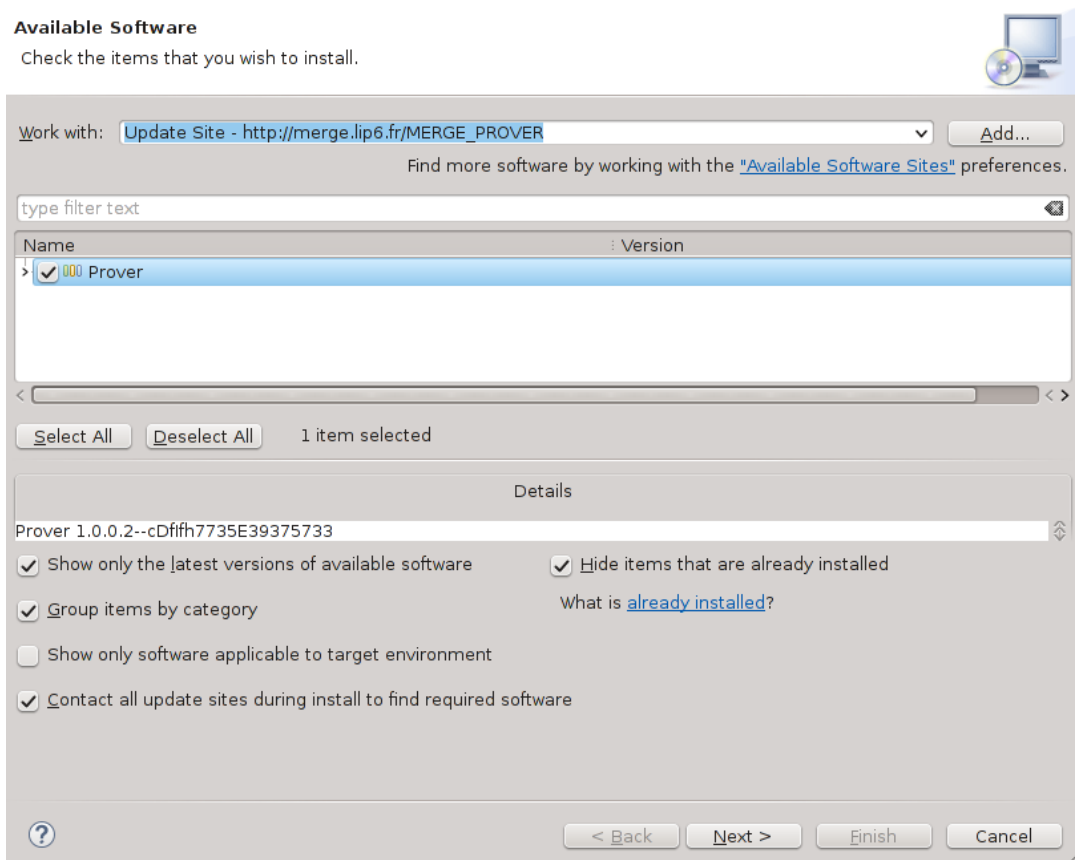

**Figure 24 Prover update site installation**

- <span id="page-19-0"></span>3. Select the plug-in Prover and Click on Next. Click on Next once again for the installation details. (Figure 24 [Prover update site installation](#page-19-0))
- 4. Accept the license agreement and Click on Finish.

#### **2.3.2 Installation - Local Archive**

- 1. The plug-in is archived in a file named ProVer.zip
- 2. Open MERgE platform, and go  $\text{Help} \rightarrow \text{Install New Software}$ , this shall open up a window for plug-in installation

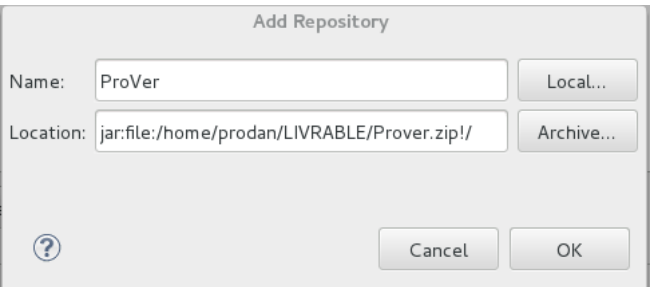

**Figure 25: Installing the plug-in - archive file selection**

<span id="page-19-1"></span>3. Click on Add, this shall open an Add Repository dialog box.

- 4. Click on Archive and browse ProVer archive File (see [Figure 25: Installing the plug-in -](#page-19-1) archive file selection) and click on OK
- 5. Uncheck the option Group by category
- 6. Select the plug-in and click on  $Next$ , click in  $Next$  once again for the installation details.
- 7. Accept the license agreement and Click on Finish.

# **2.4 Tool Layout**

ProVer is deployed as an Eclipse plug-in, It is composed of different views. Each of these is detailed in the following:

#### **2.4.1 Process Editor**

The used process editor is UML Designer provide by Obeo. It allows the development of process models using UML 2.4 activity diagram. The editor allows adding activities, actions, initial node, final node, and other control flow nodes like decision, merge, fork and join nodes.

ProVer uses UML Opaque Actions to model atomic activities of a pro- cess model that can not be decomposed into sub activities. The description of an opaque action describes its inner implementation. It can be added to the action using its "body" property under the semantics tab of properties view. Different roles associated with the process model can be modelled using partitions in activity diagram, which is a similar concept as swimlanes in BPMN. We now present different view of this tool.

### **2.4.2 Main Verification view - Process tab**

ProVer main view allows to launch verification of selected process model.

In every process we want to verify the completion i.e reach an ActivityFinal node in different mode i) Universal: all existing path reach an Activity Final node. ii) Existential It exist at least one path witch reach an ActivityFinal node.

Another important configuration is the BMC Limit. Effectively the formal method used to verify the process model is Bounded Model Checking (BMC) with Solver Modulo Theory (SMT) solver. This technique checks if all properties are satisfied until this bound. The only SMT solver available on this tool is z3 (MIT License, Microsoft Research) And the last configuration possible is dead transition that means a node is never reachable. We can see an example of configuration in [Figure 26](#page-21-0) Tool [overview](#page-21-0)

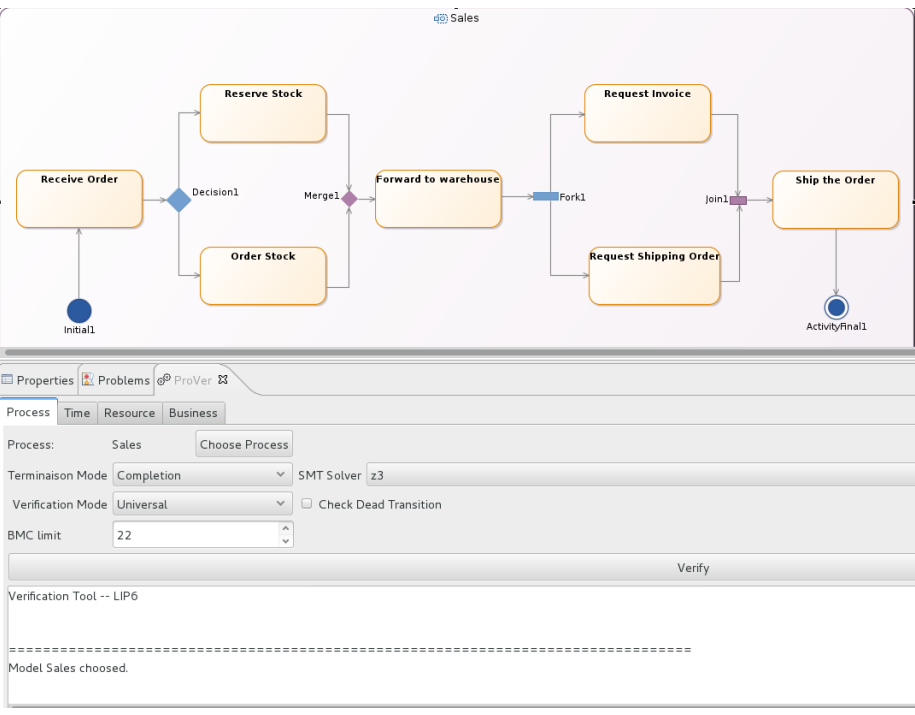

**Figure 26 Tool overview**

#### <span id="page-21-0"></span>**2.4.3 Time tab**

Often, each activity is assigned with a duration and we have a fixed duration to finish the entire process model. ProVer allows checking this property automatically. We can affect duration to each action and a global time.

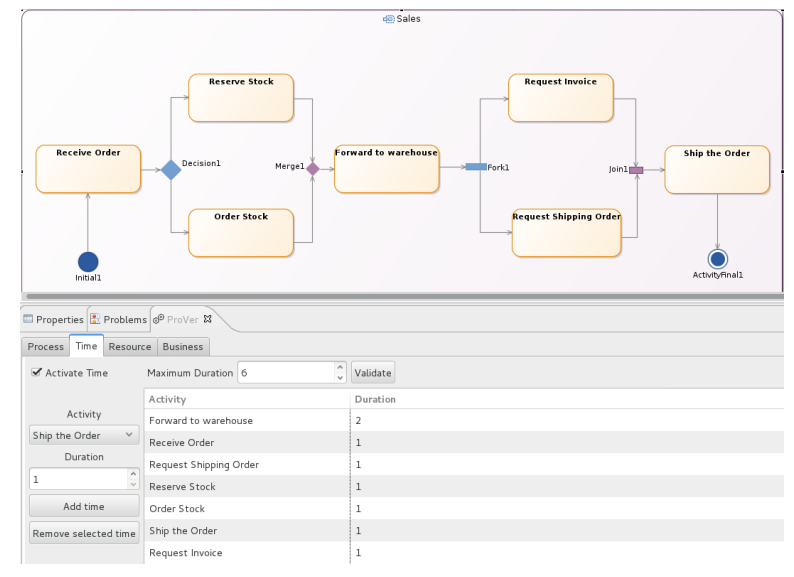

**Figure 27 Time tab**

<span id="page-21-1"></span>As one can see in [Figure 27](#page-21-1) Time tab, we affect each activity one time unit expect Forward to warehouse activity witch assigned with two time units. The global time assigned to this process is 6 time units. Prover verifies the process can be reach an ActivityFinal node in "global time" with affected time units to each activities  $(\text{In Time property})$ 

#### Here detailed presentation of this view

- Activate Time: Enable or disable time constraint verification
- Validate: Validate maximum time to use during process
- Add Time: Add a new time constraint to a selected activity
- Remove selected time: Delete a time constraint for a selected activity

#### **2.4.4 Resource Tab**

This tab allows specifying resource constraints associated to process model activities. Such resource constraint are specified by a constraint name defining the resource class and an integer defining the maximum cardinality for instances of this class allocated to the constrained activity.

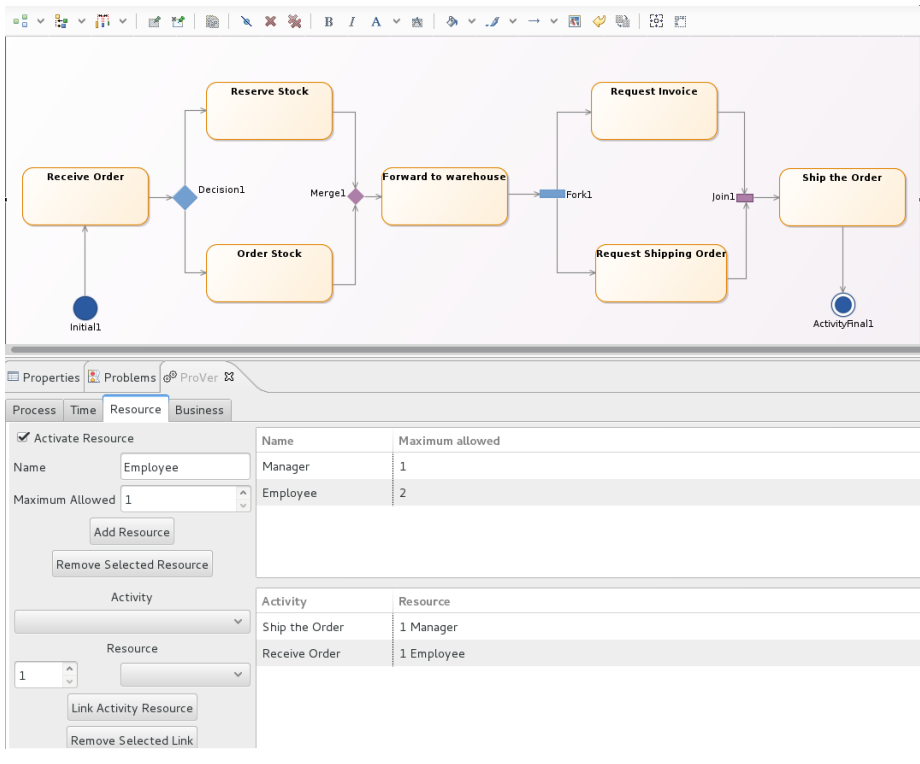

**Figure 28 Resource tab**

<span id="page-22-0"></span>In Figure 28 [Resource tab,](#page-22-0) we can see a configuration of resources (Manager and Employee) where there is at most 1 manager and 2 employees Ship the order was affected to manager and Receive Order was affected to 1 employee. Many resources can be assigned to each activity.

#### Here detailed presentation of this view

- Activate Resource: Enable or disable verification for the resource constraints specified
- Add Resource: Create a number of resource witch allow using on parallel
- Remove selected resource: Remove selected resource
- Link Activity Resource: Create a resource constraint by linking a created resource to a selected activity.
- Remove selected link: Remove a resource constraint by unlinking a created resource with an activity.

# **2.4.5 Business Tab**

This tab allows specifying business constraints to be verified by the process model. Different kind of business properties exists:

- Relational: Before, After, in Parallel, in Exclusion
- Occurrence: Selected activity must be executed at least N times and/or at most M times before the process enactment terminates.
- Time usage: Selected Activity or Resource must be used before / after a time T

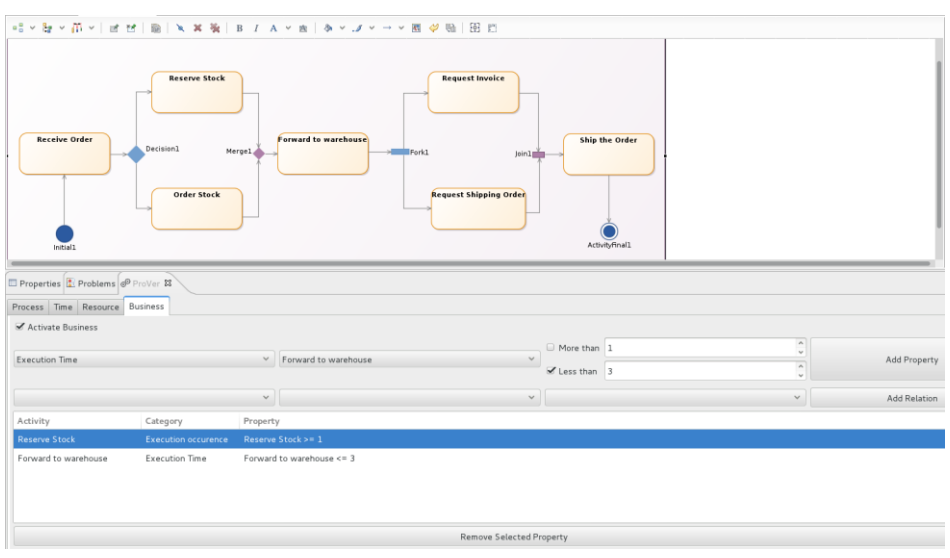

**Figure 29: Business tab**

<span id="page-23-0"></span>We can see an example in [Figure 29: Business tab,](#page-23-0) two business properties are added

• Reserve Stock must be executed at least one times, Forward to warehouse must be execute before global time inferior or equal to 3

### Here detailed presentation of this view

- Activity execution occurrences:
- Activity execution time: selected activity A is executed at least Tmin and/or at most Tmax time units
- Resource usage time: selected resource is used at least Tmin and/or at most Tmax time units
- Data availability time: data on selected activity output pin P is available at least Tmin and/or at most Tmax time units.
- Relation Before: Selected activity A is executed before selected activity B
- Relation After: Selected activity A is executed after selected activity B
- Relation Parallel: Selected activities A and B must be executed in parallel
- Relation Exclusion: Selected activities A and B are not both executed during enactment. Either A is executed by B is not, or B is executed and A is not, or neither A nor B are executed.

# **2.5 Create Model**

We now explain how to create a model.

- 1. Choose File  $\rightarrow$  New  $\rightarrow$  Other... This shall open a wizard
- 2. In this window, choose UML Project in UML Designer folder and click on Next (see [Figure 30](#page-24-0) [Creation UML project](#page-24-0))

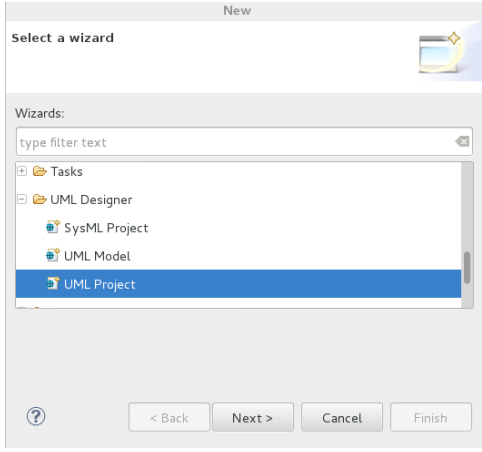

**Figure 30 Creation UML project**

- <span id="page-24-0"></span>3. Enter your project name and click on Finish
- 4. Eclipse proposes to open Modelling perspective, click on Yes. If you click on No you can open the perspective by clicking on at the top right of the Open Perspective Button, this shall open a window and choose Modelling. (Eclipse must be installed with modeling package in eclipse website).
- 5. On Dashboard click on on Activity Diagram
- 6. This shall open diagram window and you can then edit the activity diagram which properties you want to subsequently specify and verify using ProVer

### **2.5.1 Import Model**

We can also import an exported model.

- 1. Go to File  $\rightarrow$  Import This shall open a window
- 2. In this dialog box, choose Existing Projects into Workspace in General (see [Figure 31](#page-25-0) [Import new project](#page-25-0))
- 3. Browse the folder hierarchy to find the file to import, select it and then click on finish.

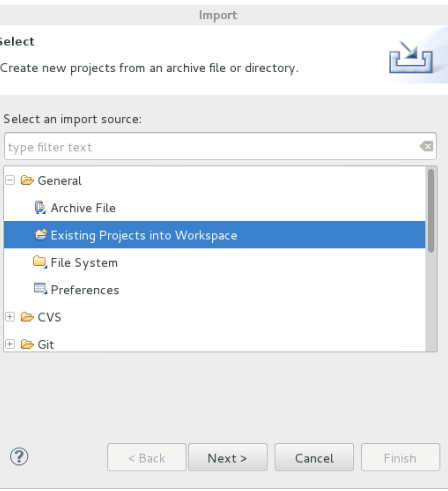

**Figure 31 Import new project**

# <span id="page-25-0"></span>**2.6 Example**

In this section we present step by step examples of process model verification using ProVer. In this first example we specify and then verify some properties which are Completion (mandatory) and In Time (defined by selected time units) on the Sales process available for importation from:[\(http://merge.lip6.fr/SalesExampleUML.zip\)](http://merge.lip6.fr/SalesExampleUML.zip) This activity is composed by 7 actions which describe a sales.

- 1. Open the diagram representation
- 2. Open the verification UI window by choosing Window  $\rightarrow$  Show View  $\rightarrow$  Other
- 3. Choose the ProVer option from Prover menu.
- 4. Click on on process, this shall write the name of the process on ProVer. (see Figure 32 [Choose Diagram](#page-25-1))

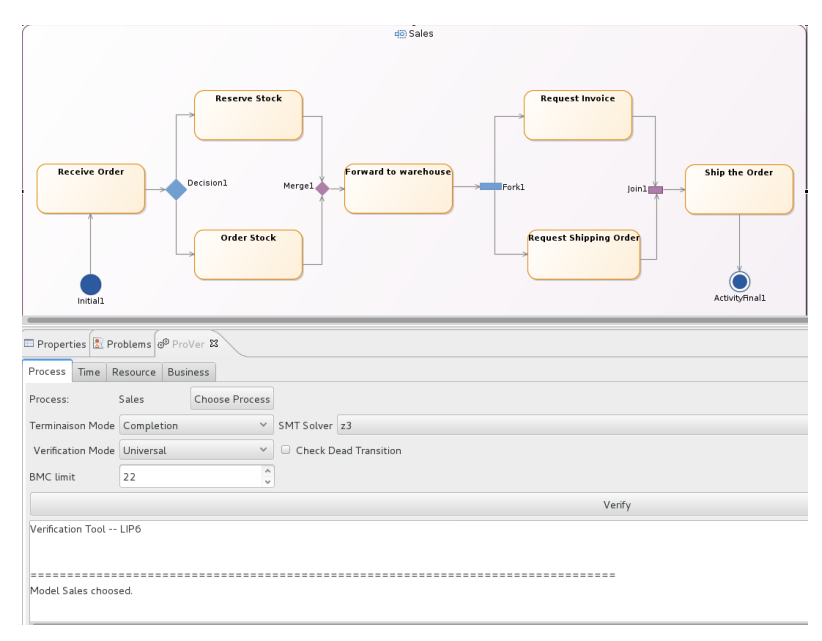

<span id="page-25-1"></span>**Figure 32 Choose Diagram**

- 5. We can click on chosen process.
- 6. User now specify the process model properties which are Completion (mandatory) and In Time (defined by selected time units in time tab)
- 7. we can see in Figure 33 [Time Properties](#page-26-0) all affected times and selected maximum duration of the process model.

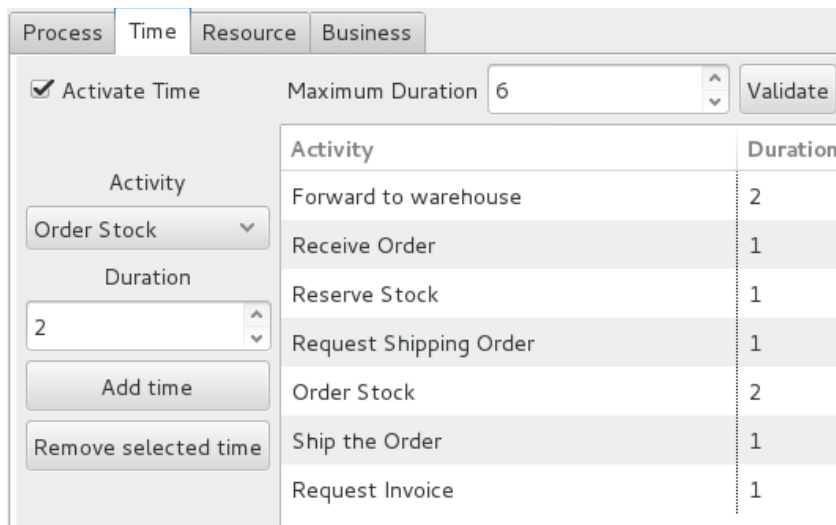

**Figure 33 Time Properties**

#### <span id="page-26-0"></span>**2.6.1 Result**

This section present result of defined properties above. Verification with universal mode fails. The path violating global the time constraints. The root cause of the failure is also given in the verification log. It explains that the reason for the failure is: *Global time reach maximum value: 6. Need 7 time unit in total to complete time property* Prover highlights in red where the verification fails, in this example one more time unit is required to finish the process model.

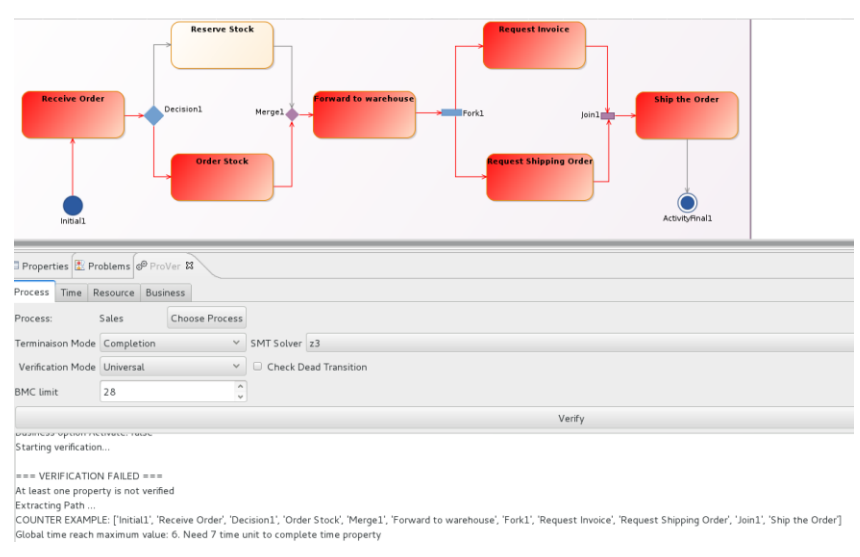

**Figure 34 Verification Check Time Properties**

<span id="page-27-0"></span>But in existential mode verification succeeds. Effectively Reserve Stock activity is shorter than Order Stock, so it exist a path with 6 times unit. Prover highlights this path on green. (See **Figure 35 [Verification](#page-27-1)  [Find Time Properties](#page-27-1)**)

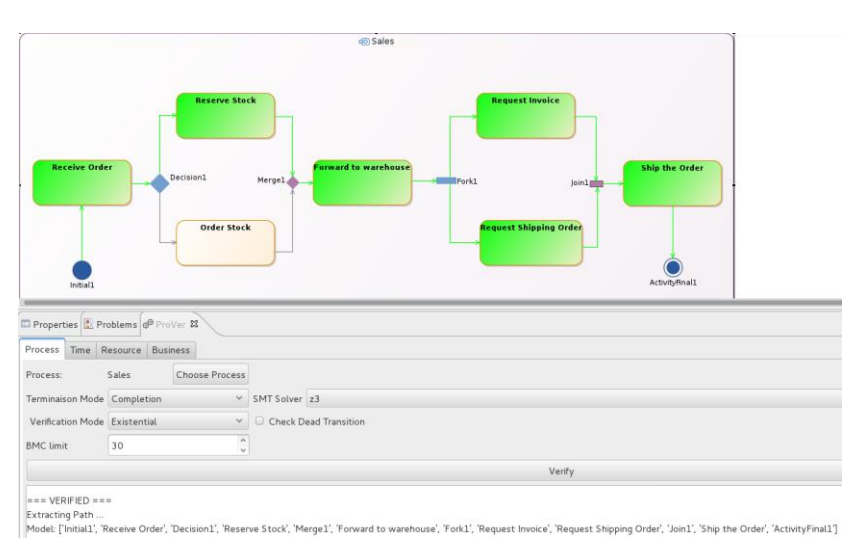

**Figure 35 Verification Find Time Properties**

# <span id="page-27-1"></span>**2.7 Conclusion**

Prover provides a set of properties that could be verified by anyone with no qualification on formal methods. The selection of all properties is entirely graphical and no special configuration is needed. All of these properties can be composed and verified all together. This tool is integrated in the MERgE platform and can be installed with an update site or locally with an archive file.

The use of ProVer provides an earlier detection of eventual flaws in process models, which avoids bugs, reduces the cost of production and a safer product for the end user.

The set of properties implanted in the tool can be customized to allow a more specific verification the process models but this requires some expertise on formal methods.

# **3 References**

[Christov 14] S.C. Christov, G. S. Avrunin , L.A. Clarke, American Medical Informatics Association Annual Symposium (AMIA 2014), November 15-17, 2014, Washington, DC, pp. 395-404. (UM-CS-2014-022)

[Gruhn 07] V.Gruhn and R. Laue." What business process modelers can learn from programmers". Science of Computer Programming, 65(1) :4–13, 2007. 3

[Mendling 06]J an Mendling, M. Moser, G. Neumann, HMW Verbeek, B. F van Dongen, and W. MP van der Aalst. Faulty epcs in the sap reference model. In Business Process Management, pages 451–457. Springer, 2006. 3, 7

[Mendling 07] Jan Mendling, Gustaf Neumann, and Wil Van Der Aalst. Understanding the occurrence of errors in process models based on metrics. In On the Move to Meaningful Internet Systems 2007 : CoopIS, DOA, ODBASE, GADA, and IS, pages 113–130. Springer, 2007. 3

[Mendling 09] Jan Mendling. Empirical studies in process model verification. In Transactions on Petri Nets and Other Models of Concurrency II, pages 208–224. Springer, 2009. 3, 4

[Simidchieva 10]B I. Simidchieva, S. J. Engle, M. Clifford, A.C. Jones, S.Peisert, M. Bishop, L.A. Clarke, L. J. Osterweil, Proceedings of the 2010 Electronic Voting Technology Clarke, L. J. Osterweil, Proceedings of the 2010 Electronic Voting Technology Workshop/Workshop on Trustworthy Elections (EVT/WOTE '10), August 9-10, 2010, Washington, DC. (UM-CS-2010-039)

[Vanhatalo 07] J.Vanhatalo, H. Völzer, and F.Leymann. Faster and more focused control-flow analysis for business process models through sese decomposition. In ICSOC 2007, pages 43–55. Springer, 2007. 3, 33, 143